- **Wikiprint Book**
- **Title: Baza klientów**

**Subject: eDokumenty - elektroniczny system obiegu dokumentów, workflow i CRM - MobileApp/Clients**

**Version: 3**

**Date: 06/06/25 05:49:53**

## **Table of Contents**

*Baza klientów 3 Przegląd bazy klientów 3 Dodawanie klienta do bazy 5* [Podręcznik użytkownika](http://support.edokumenty.eu/trac/wiki/UserGuideV5) > [Aplikacja mobilna](http://support.edokumenty.eu/trac/wiki/MobileApp) > Baza klientów

### **Baza klientów**

Korzystając z bazy kontrahentów w aplikacji mobilnej możemy odnaleźć podstawowe dane kontaktowe klienta, a następnie wykonać połączenie, wysłać wiadomość tekstową lub e-mail lub uruchomić GPS z trasą dojazdu pod wybrany adres.

Aby otworzyć bazę klientów, rozwijamy menu w lewym górnym rogu i dotykamy pozycję **Klienci**.

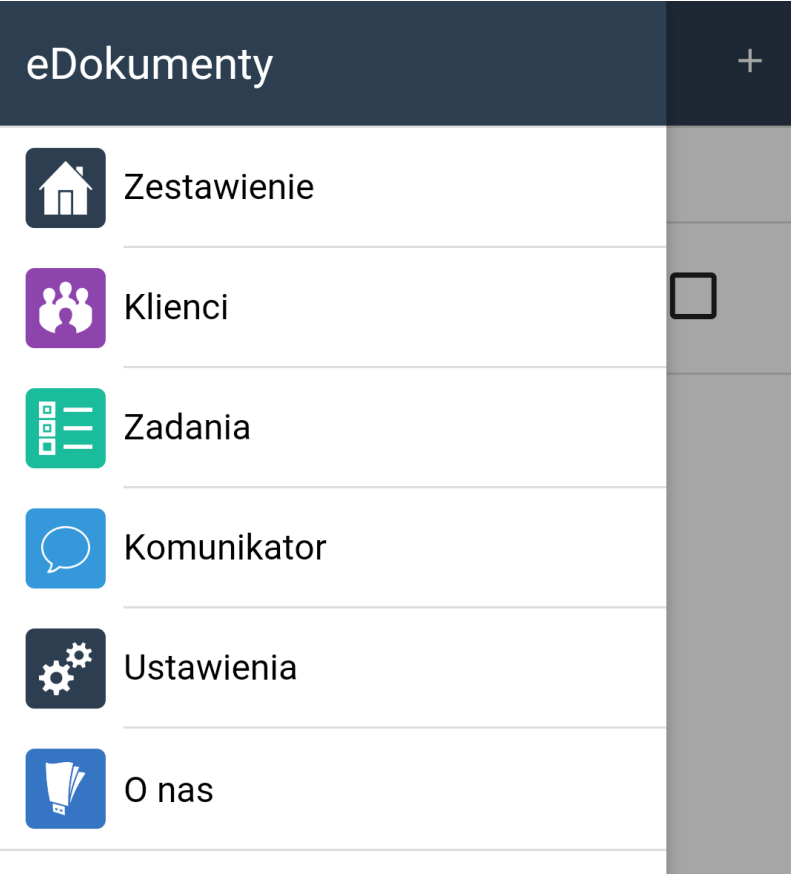

*Rozwinięte menu aplikacji mobilnej*

#### **Przegląd bazy klientów**

Po uruchomieniu modułu, wyświetlona zostaje wyszukiwarka.

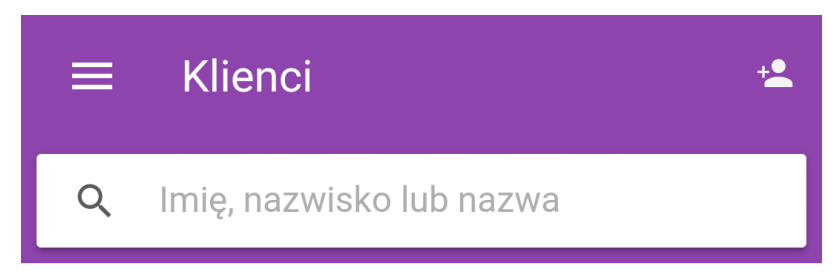

# Znaleziono 0 klientów

*Wyszukiwarka klientów*

Wyszukiwanie rozpoczyna się po wpisaniu w pole wyszukiwania co najmniej trzech znaków. Mogą to być fragmenty: nazwy firmy, skróconej nazwy firmy, imienia lub nazwiska osoby kontaktowej w firmie. Wraz z wpisywaniem kolejnych znaków, wyniki wyszukiwania są na bieżąco aktualizowane.

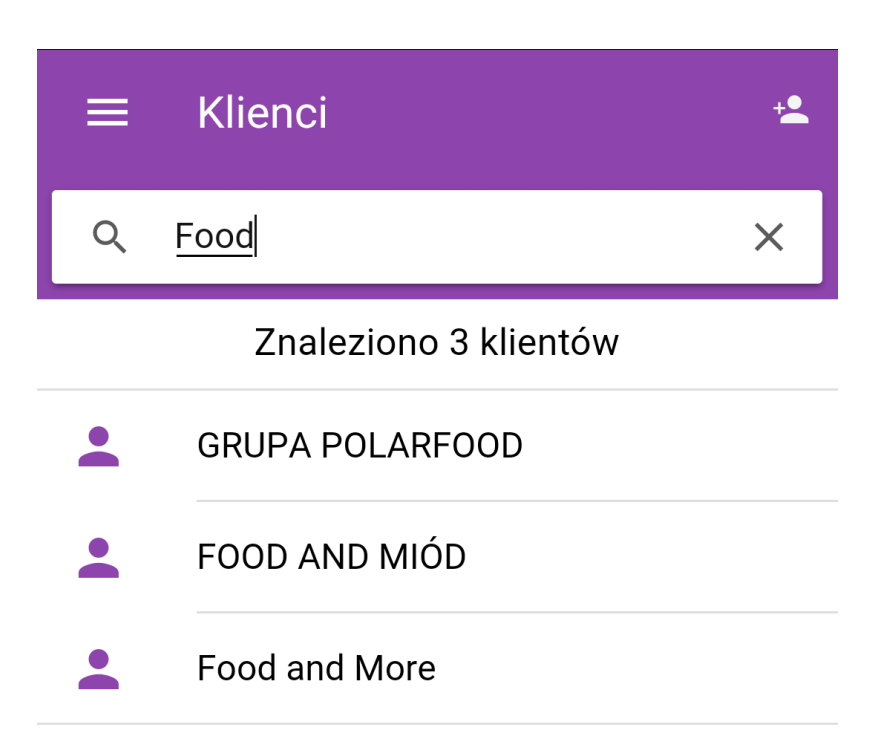

| Food                               |   | Dowód          |                         | Ford                   |                 | Diod        |                         | Fiodora          |                         |
|------------------------------------|---|----------------|-------------------------|------------------------|-----------------|-------------|-------------------------|------------------|-------------------------|
|                                    | W | 3<br>e         |                         |                        | 5<br>$\ddagger$ | 6<br>$\vee$ | U                       | 8                |                         |
| a<br>a                             |   | S              | 8                       | $\bar{\mathrm{f}}$     | g               | h           |                         | $\mathsf k$      |                         |
| $\overleftrightarrow{\textbf{c}}$  |   | $\overline{Z}$ | $\overline{\mathsf{X}}$ | $\#$<br>$\overline{C}$ | $\vee$          | b           | $\overline{\mathsf{n}}$ |                  | $\left( \times \right)$ |
| $\circledS$<br>$\Box$<br>风<br>?123 |   |                | J                       | PL ®                   |                 |             |                         | $\ddot{\bullet}$ |                         |

*Wyszukiwarka w trakcie wpisywania frazy*

Aby wyczyścić wyszukiwanie, klikamy znak **x** ww polu wyszukiwania.

Aby przejść do szczegółów, wybieramy wynik z listy.

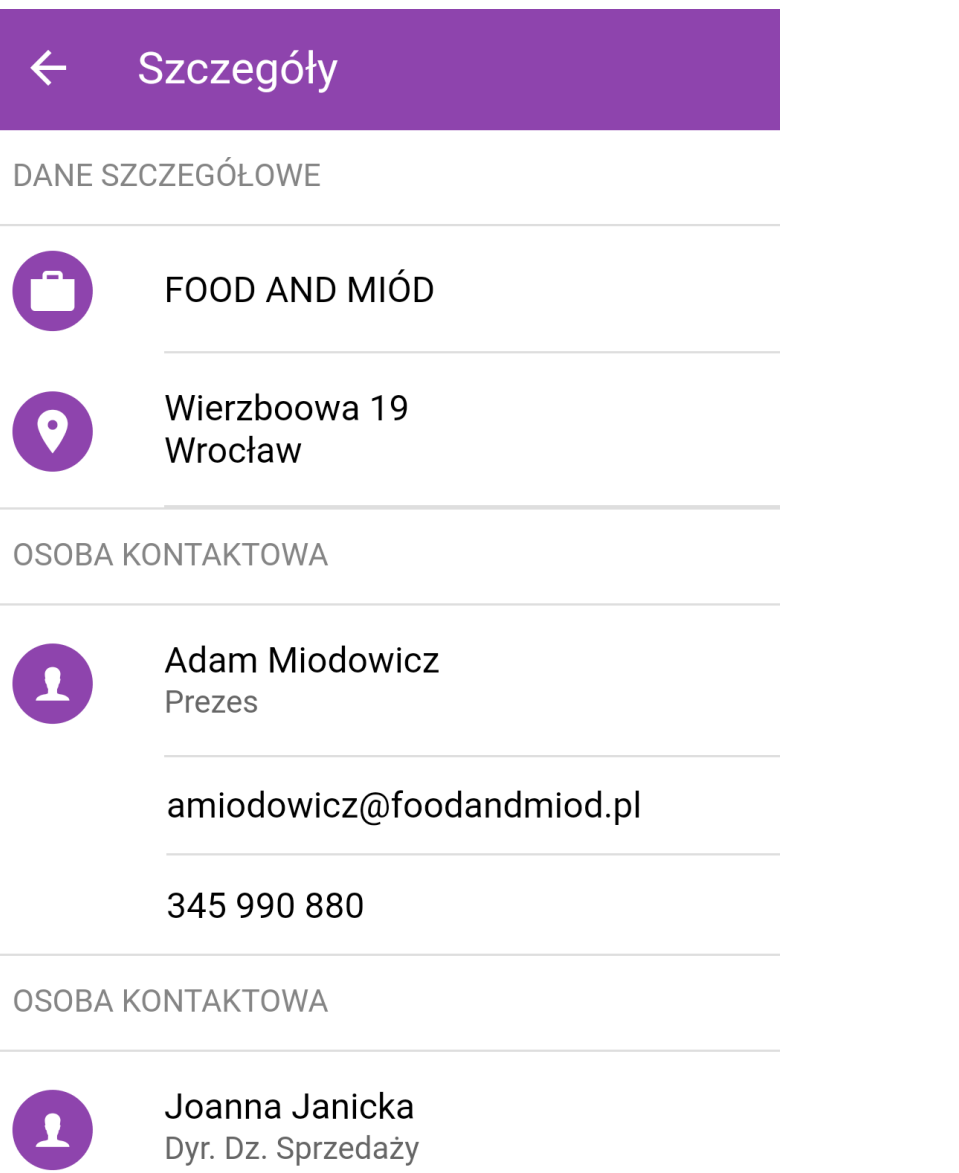

# jjanicka@foodandmiod.pl

*Szczegóły kontaktu*

W szczegółach wyświetlone będą dane teleadresowe znajdujące się w systemie wraz z danymi osób kontaktowych powiązanych z klientem. Z tego poziomu możemy wykonać akcje:

- uruchomić systemowy GPS po dotknięciu adresu
- wywołać okno nowej wiadomości w skonfigurowanym w smartfonie kliencie pocztowym po dotknięciu adresu e-mail
- uruchomić systemową akcję "zadzwoń/wyślij sms" po dotknięciu numeru telefonu.

Powrót do listy wyników następuje po kliknięciu strzałki w lewo.

### **Dodawanie klienta do bazy**

Z poziomu aplikacji mobilnej możemy dodawać nowych klientów do bazy w w systemie eDokumenty. Aby tego dokonać, na ekranie w module **Kontakty** klikamy umieszczoną nad wyszukiwarką ikonę <sup>+</sup>, po czym wypełniamy wyświetlony formularz i klikamy **Zapisz**.

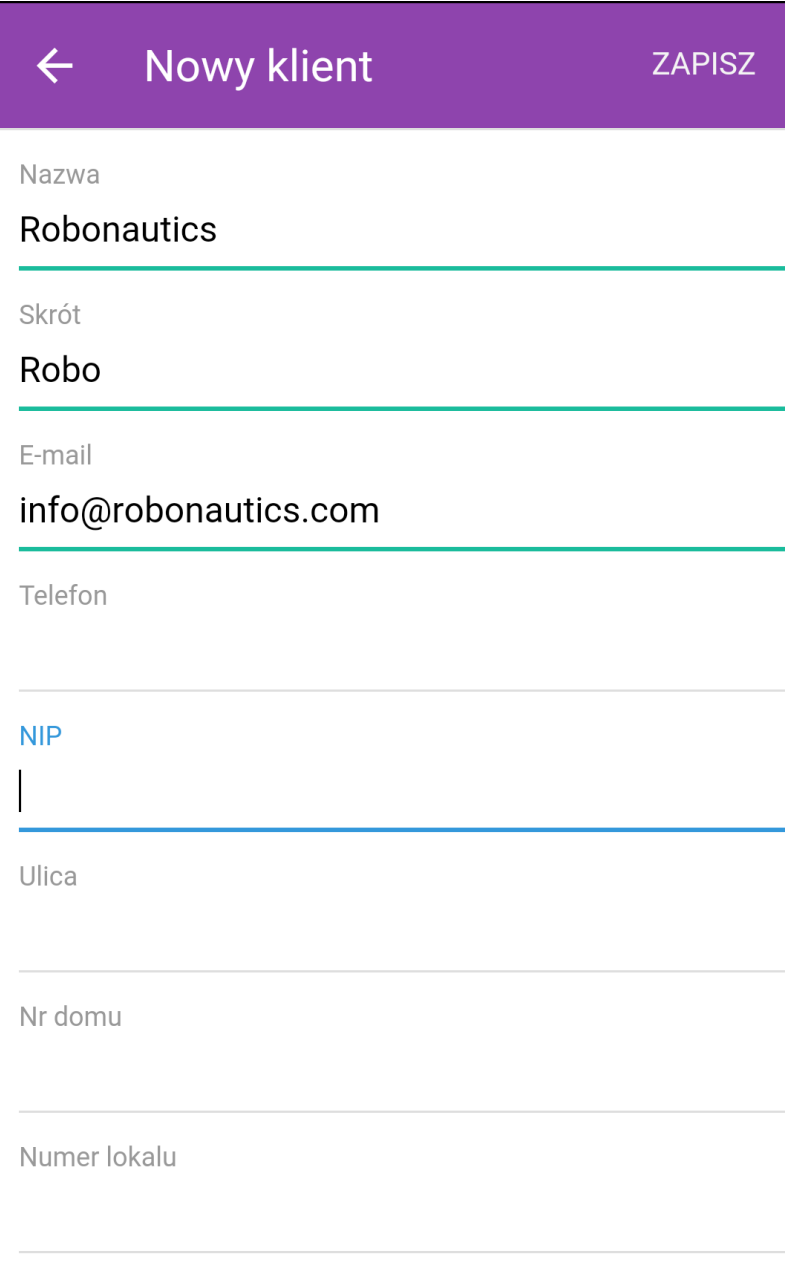

*Okno dodawania nowego klienta*

Zapisany kontakt będzie widoczny w systemie, gdzie możemy uzupełnić jego kartotekę.

#### **Uwaga**

W obecnej wersji z poziomu aplikacji mobilnej nie ma możliwości dodawania osób kontaktowych.